<ため池マップ 操作手順>

① 「地図検索」をクリック

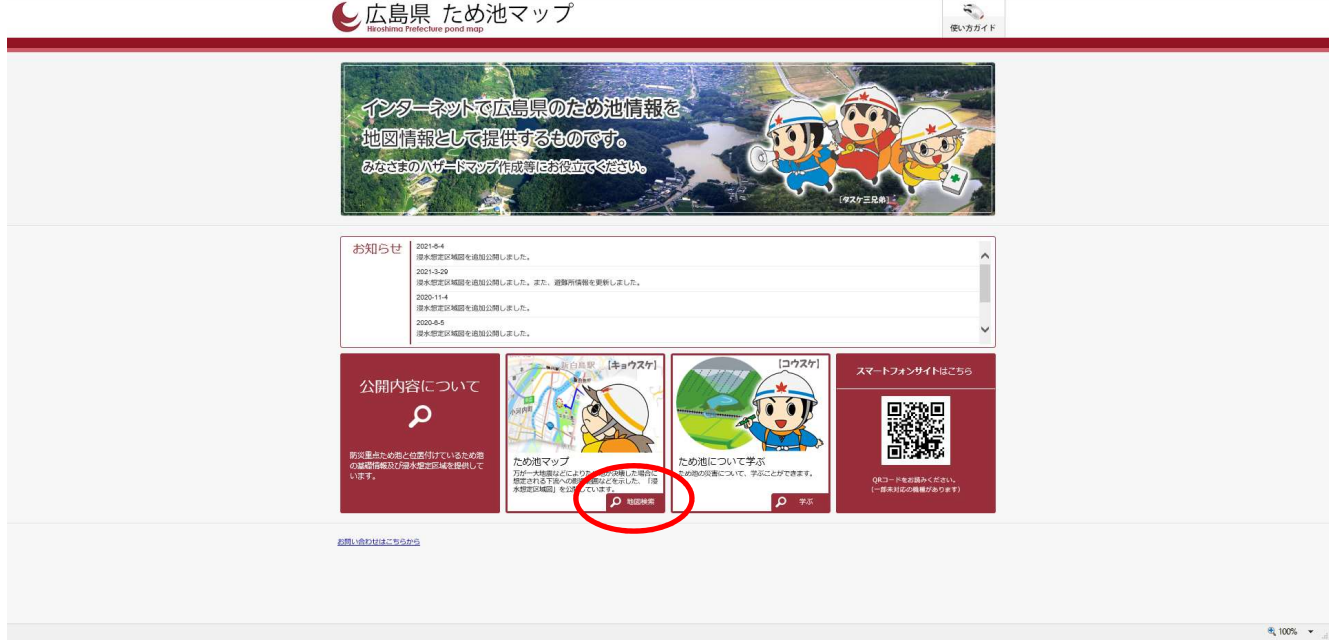

## ② 「同意する」をクリック

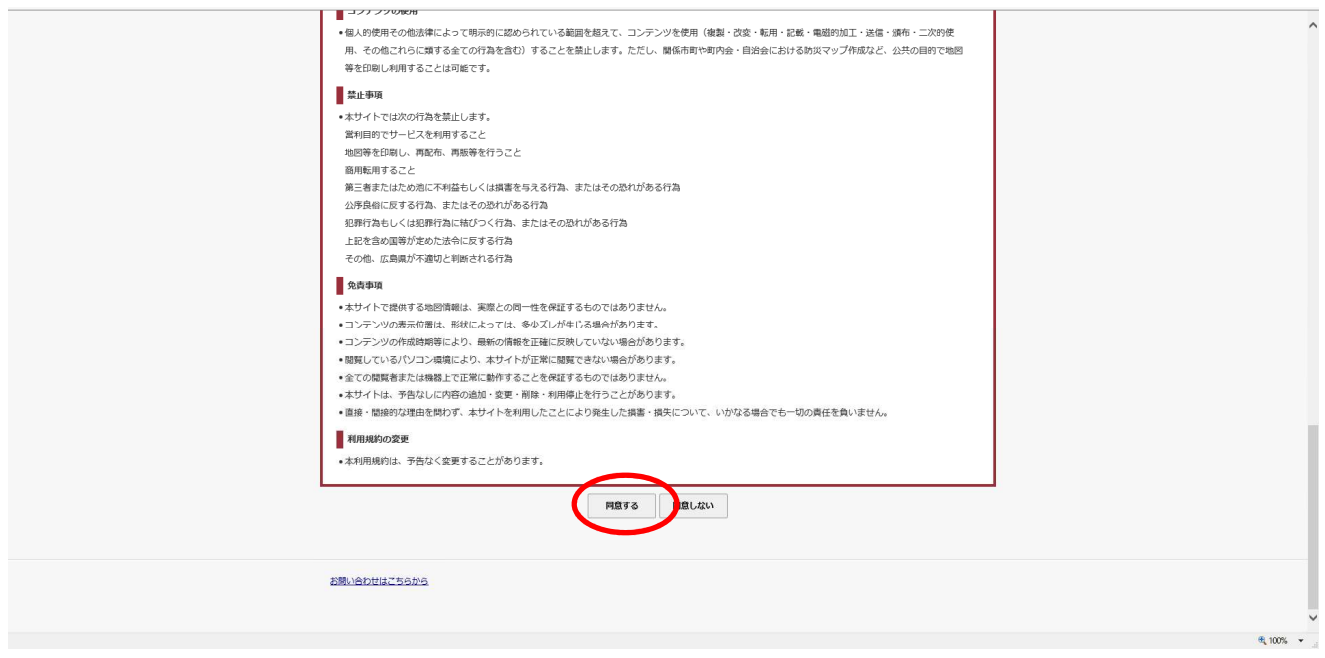

## ③ 「東広島市」をクリック

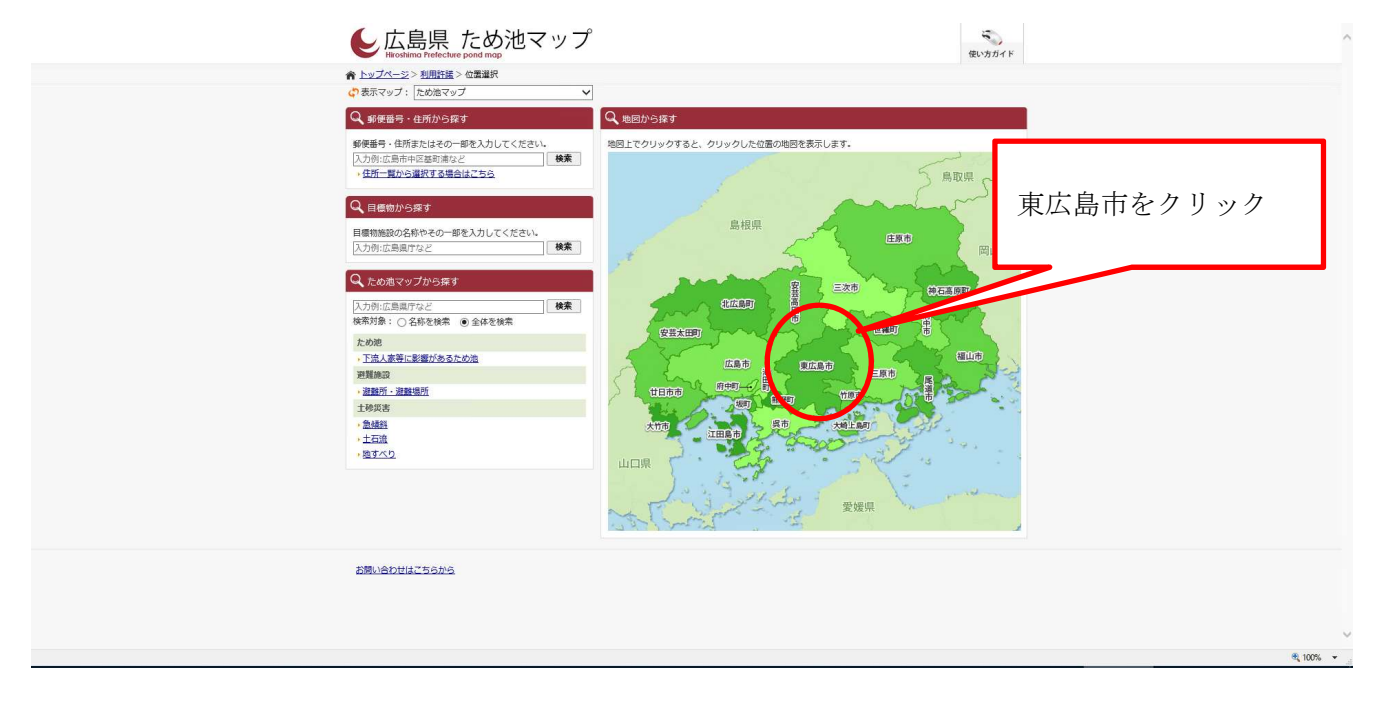

④ 調べたい池の「小池」をクリック

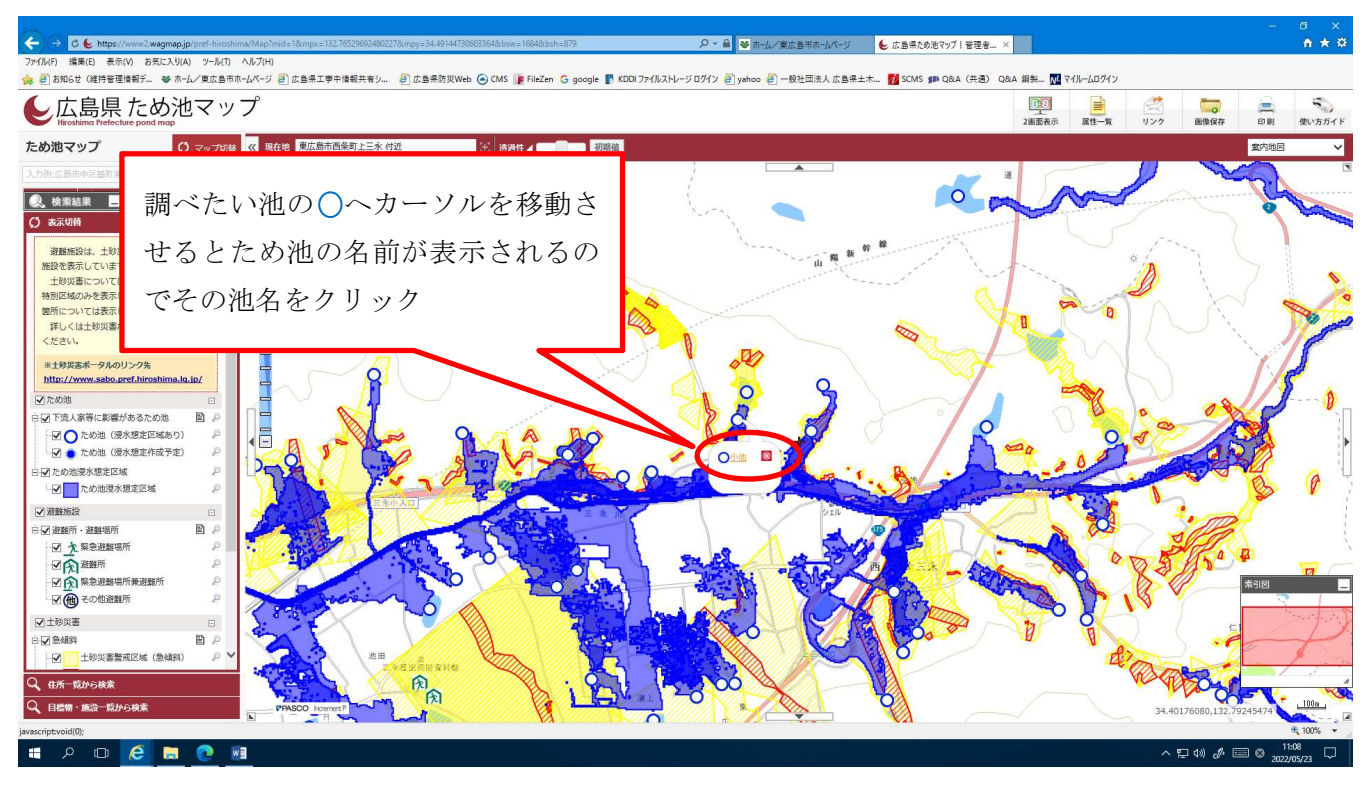

## ⑤ 「浸水想定区域図(PDF)のURL」をクリック

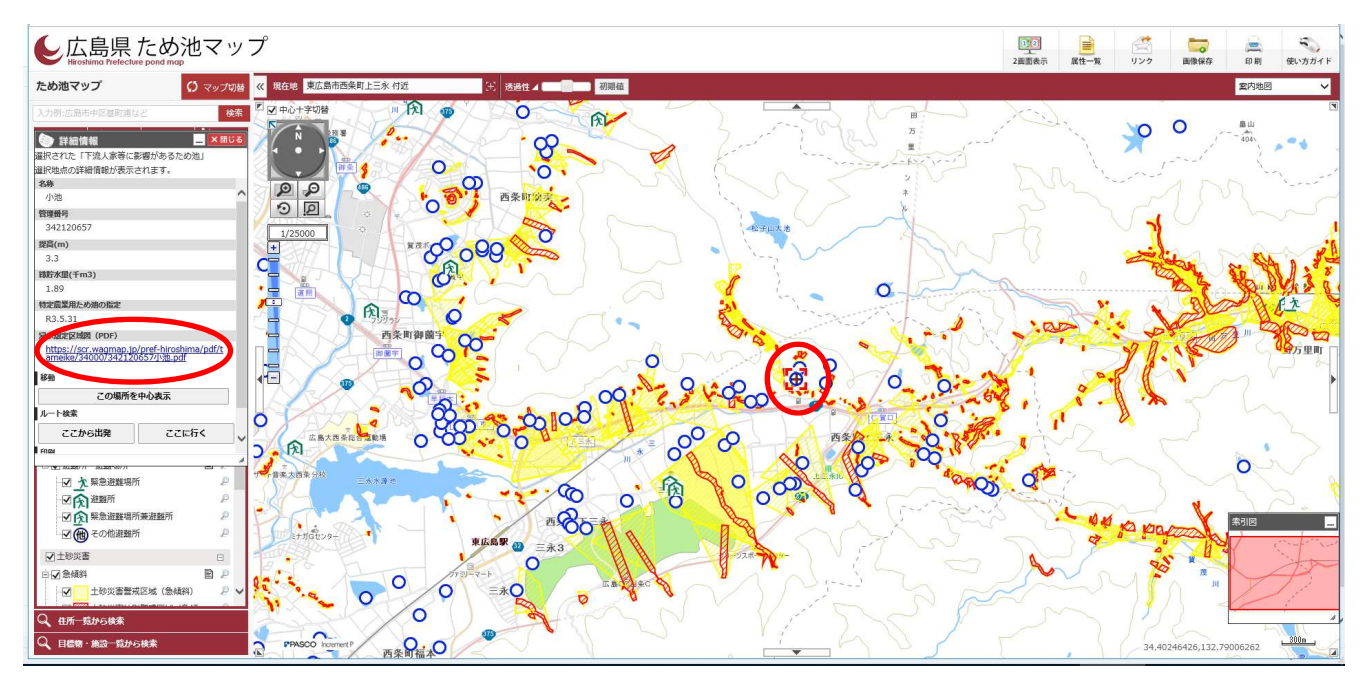

## ⑥ 浸水想定区域図が表示される

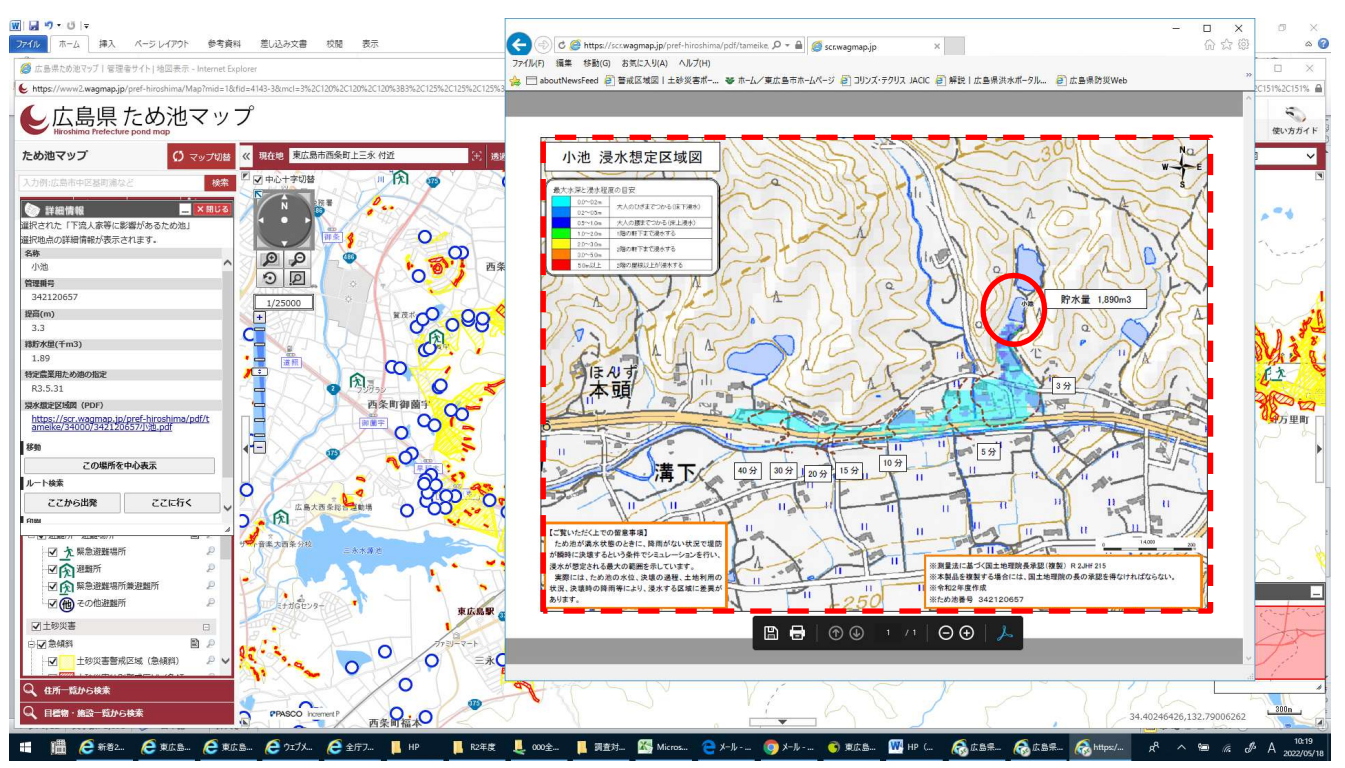